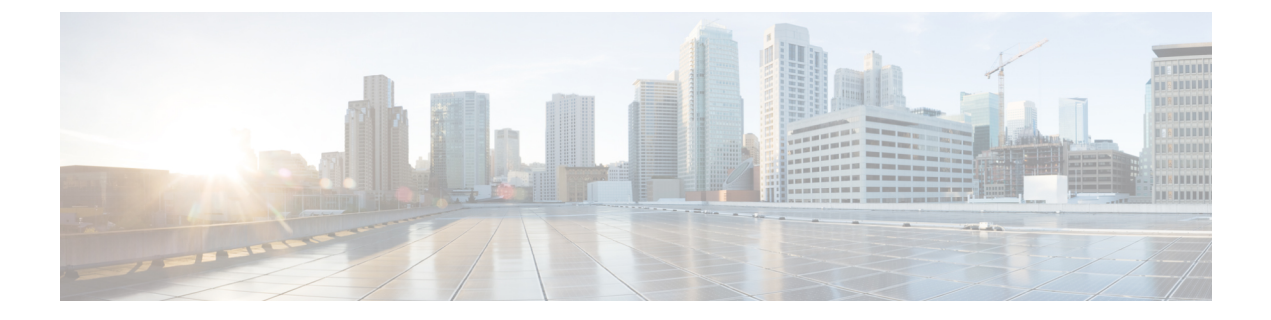

# **TLS** セットアップ

- TLS の概要 (1 ページ)
- TLS の前提条件 (1 ページ)
- TLS 設定タスク フロー (2ページ)
- TLS の連携動作と制約事項 (8 ページ)

## **TLS** の概要

Transport Layer Security (TLS)はセキュア ポートと証明書交換を使用して、2 つのシステム間ま たはデバイス間でセキュアで信頼できるシグナリングとデータ転送を実現します。TLS は音声ド メインへのアクセスを防ぐために、ユニファイドコミュニケーションマネージャ制御システム、 デバイス およびプロセス間の接続を保護および制御します。

# **TLS** の前提条件

最低 TLS バージョンを設定する前に、ネットワーク デバイスとアプリケーションの両方でその TLS バージョンがサポートされていることを確認します。また、それらが、ユニファイド コミュ ニケーション マネージャIM およびプレゼンスサービス で設定する TLS で有効になっていること を確認します。次の製品のいずれかが展開されているなら、最低限の TLS 要件を満たしているこ とを確認します。この要件を満たしていない場合は、それらの製品をアップグレードします。

- Skinny Client Control Protocol (SCCP) Conference Bridge
- トランスコーダ(Transcoder)
- ハードウェア メディア ターミネーション ポイント(MTP)
- SIP ゲートウェイ
- Cisco Prime Collaboration Assurance
- Cisco Prime Collaboration Provisioning
- Cisco Prime Collaboration Deployment
- Cisco Unified Border Element (CUBE)
- Cisco Expressway
- Cisco TelePresence Conductor

会議ブリッジ、メディアターミネーションポイント(MTP)、Xcoder、PrimeCollaborationAssurance および Prime Collaboration Provisioning をアップグレードすることはできません。

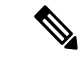

ユニファイドコミュニケーションマネージャの旧リリースからアップグレードする場合は、上位 のバージョンの TLS を設定する前に、すべてのデバイスとアプリケーションでそのバージョンが サポートされていることを確認します。たとえば、ユニファイドコミュニケーションマネージャ IM およびプレゼンスサービス のリリース 9.x でサポートされるのは、TLS 1.0 のみです。 (注)

# **TLS** 設定タスク フロー

TLS 接続の Unified Communications Manager を構成するには、次の作業を実行します。

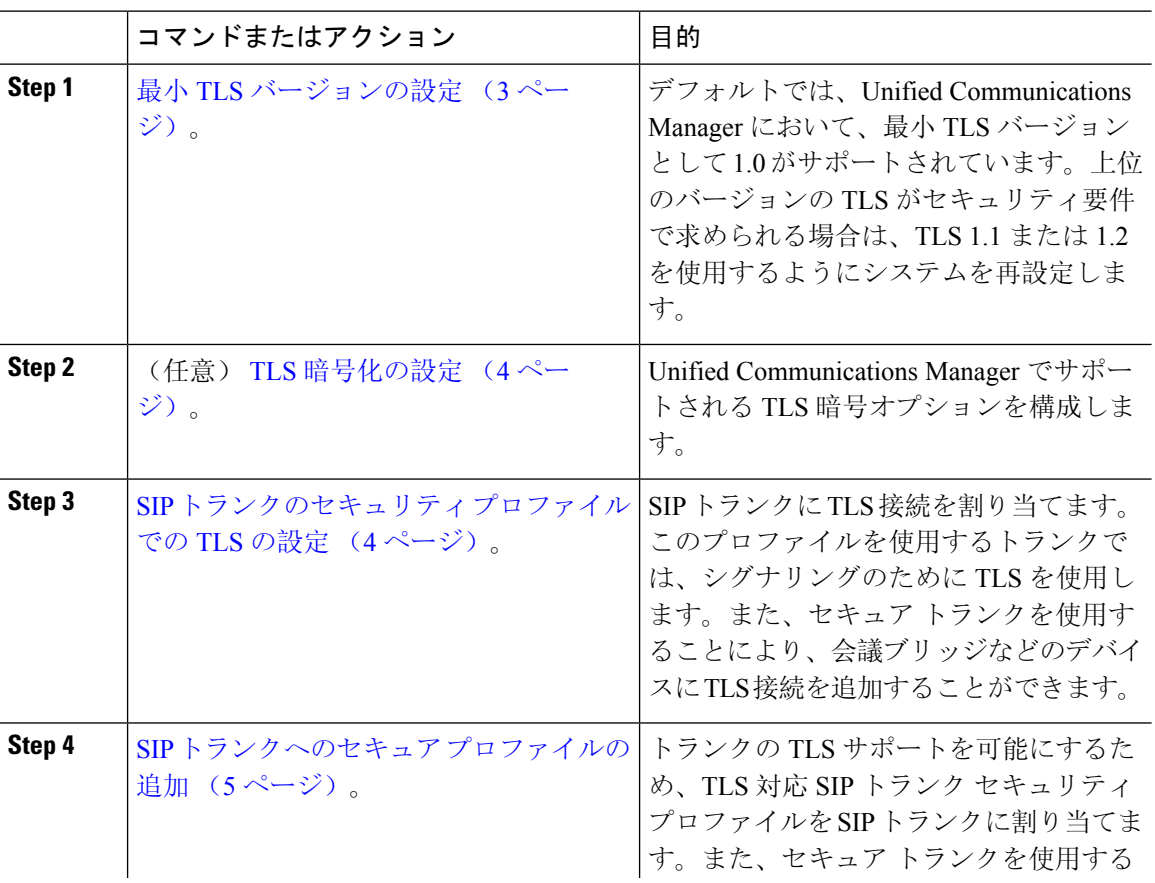

#### 手順

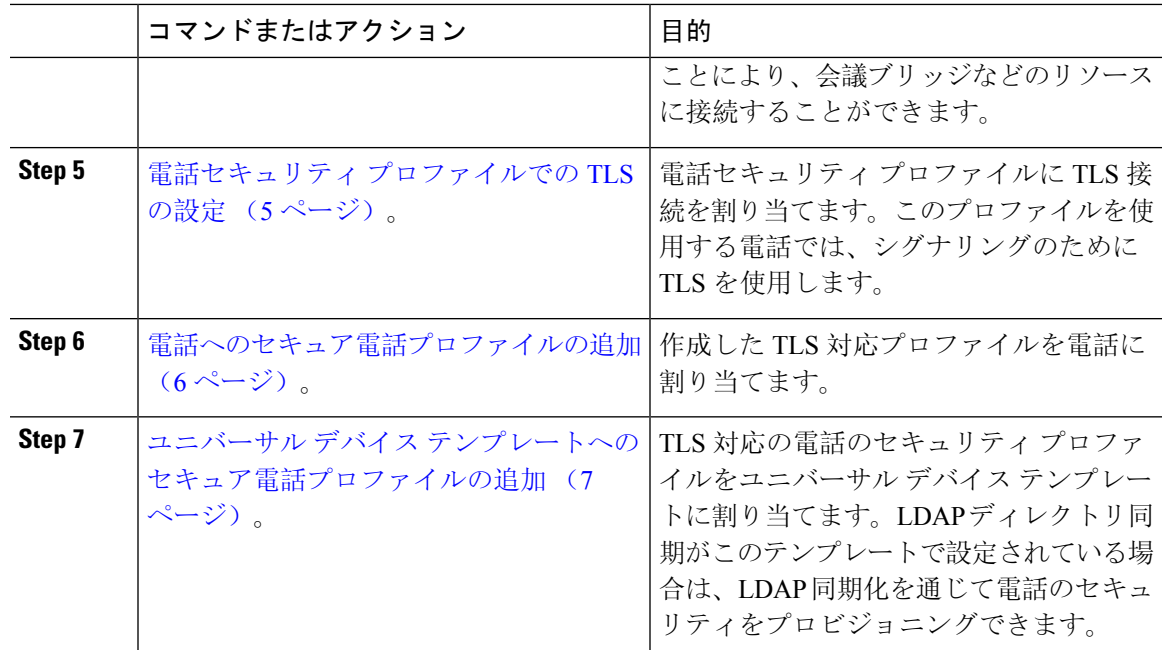

## 最小 **TLS** バージョンの設定

デフォルトでは、Unified Communications Manager において、最小 TLS バージョンとして 1.0 がサ ポートされています。Unified Communications Manager および IM and Presence Service の最低サポー ト TLS バージョンを 1.1 または 1.2 などの上位バージョンにリセットするには、次の手順を使用 します。

設定対象の TLS バージョンが、ネットワーク内のデバイスとアプリケーションでサポートされて いることを確認します。詳細については、「TLS の前提条件 (1 ページ)」を参照してくださ い。

#### 手順

- **Step 1** コマンド ライン インターフェイスにログインします。
- **Step 2** 既存の TLS のバージョンを確認するには、**show tls min-version** CLI コマンドを実行します。
- **Step 3 set tls min-version** *<minimum>* CLI コマンドを実行します。ここで、*<minimum>* は TLS のバージョ ンを示します。

たとえば、最低 TLS バージョンを 1.2 に設定するには、**set tls min-version 1.2** を実行します。

**Step 4** すべての Unified Communications Manager と IM and Presence Service クラスタノードで、手順 3 を 実行します。

## **TLS** 暗号化の設定

SIPインターフェイスで使用可能な最強の暗号方式を選択することで、弱い暗号を無効にすること ができます。TLS 接続を確立するために Unified Communications Manager でサポートされる暗号化 を設定するには、この手順を使用します。

手順

- **Step 1** Cisco Unified CM Administration から、**[**システム(**System**)**]** > **[**エンタープライズパラメータ (**Enterprise Parameters**)**]** を選択します。
- **Step 2** [セキュリティ パラメータ (Security Parameters)] で、[TLS 暗号化 (TLS Ciphers)] エンタープラ イズパラメータの値を設定します。使用可能なオプションについては、エンタープライズパラメー タのオンラインヘルプを参照してください。
- **Step 3** [保存 (Save)] をクリックします。
	- (注) すべての TLS 暗号は、クライアントの暗号設定に基づいてネゴシエートされます。

## **SIP** トランクのセキュリティ プロファイルでの **TLS** の設定

SIP トランク セキュリティ プロファイルに TLS 接続を割り当てるには、次の手順を実行します。 このプロファイルを使用するトランクでは、シグナリングのために TLS を使用します。

手順

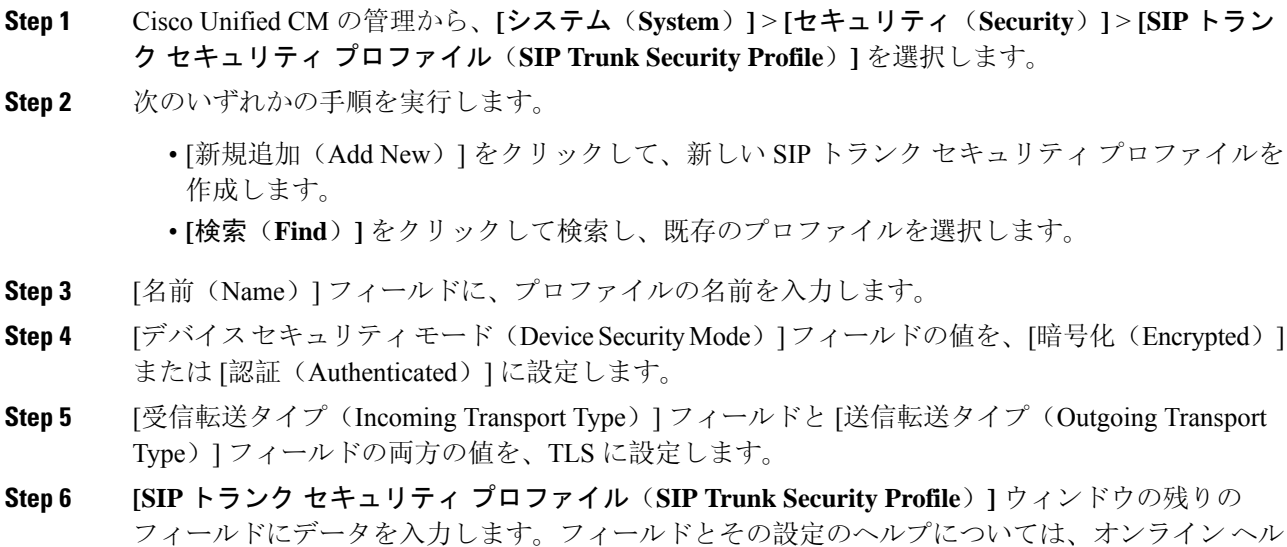

プを参照してください。

**Step 7** [保存 (Save) ] をクリックします。

### **SIP** トランクへのセキュア プロファイルの追加

TLS 対応の SIP トランク セキュリティ プロファイルを SIP トランクに割り当てるには、次の手順 を使用します。このトランクを使用することにより、会議ブリッジなどのリソースとのセキュア 接続を作成できます。

#### 手順

- **Step 1** Cisco Unified CM の管理から、**[**デバイス(**Device**)**]** > **[**トランク(**Trunk**)**]** を選択します。
- **Step 2 [**検索(**Find**)**]** をクリックして検索し、既存のトランクを選択します。
- **Step 3** [デバイス名(Device Name)] フィールドに、トランクのデバイス名を入力します。
- **Step 4 [**デバイス プール(**Device Pool**)**]** ドロップダウン リストから、デバイス プールを選択します。
- **Step 5 [SIP** プロファイル(**SIP Profile**)**]** ドロップダウン リストで、SIP プロファイルを選択します。
- **Step 6 [SIP** トランク セキュリティ プロファイル(**SIP Trunk Security Profile**)**]** ドロップダウン リスト ボックスから、前のタスクで作成した TLS 対応の SIP トランク プロファイルを選択します。
- **Step 7** [宛先(Destination)] 領域に、宛先 IP アドレスを入力します。最大 16 の宛先アドレスを入力でき ます。追加の宛先を入力するには、[+] ボタンをクリックします。
- **Step 8** [トランクの設定(Trunk Configuration)] ウィンドウのその他のフィールドを設定します。フィー ルドとその設定のヘルプについては、オンライン ヘルプを参照してください。
- **Step 9** [保存(Save)]をクリックします。
	- トランクをセキュア デバイスに接続する場合、Unified Communications Manager にセ キュア デバイスの証明書をアップロードする必要があります。証明書の詳細について は、「証明書」セクションを参照してください。 (注)

## 電話セキュリティ プロファイルでの **TLS** の設定

電話セキュリティプロファイルにTLS接続を割り当てるには、次の手順を実行します。このプロ ファイルを使用する電話では、シグナリングのために TLS を使用します。

#### 手順

- **Step 1** Cisco Unified CM Administration から、**[**システム(**System**)**]** > **[**セキュリティ(**Security**)**]** > **[**電話 セキュリティプロファイル(**Phone Security Profile**)**]** の順に選択します。
- **Step 2** 次のいずれかの手順を実行します。
- [新規追加(Add New)] をクリックして新しいプロファイルを作成します。 • **[**検索(**Find**)**]** をクリックして検索し、既存のプロファイルを選択します。
- **Step 3** 新しいプロファイルを作成する場合は、電話モデルとプロトコルを選択し、[次へ(Next)] をク リックします。
	- ユニバーサル デバイス テンプレートと LDAP 同期を使用して LDAP 同期を通じてセ キュリティをプロビジョニングする場合は、[電話セキュリティ プロファイル タイプ (Phone Security Profile Type)] に [ユニバーサル デバイス テンプレート(Universal Device Template) 1を選択します。 (注)
- **Step 4** プロファイル名を入力します
- **Step 5 [**デバイス セキュリティ モード(**DeviceSecurity Mode**)**]** ドロップダウン リスト ボックスで、**[**暗 号化(**Encrypted**)**]** または **[**認証(**Authenticated**)**]** を選択します。
- **Step 6** (SIP 電話のみ)転送タイプには、**TLS** を選択します。
- **Step 7** [電話セキュリティ プロファイルの設定(Phone Security Profile Configuration)] ウィンドウの残り のフィールドを入力します。フィールドとその設定のヘルプについては、オンライン ヘルプを参 照してください。
- **Step 8** [保存 (Save) ] をクリックします。

### 電話へのセキュア電話プロファイルの追加

TLS 対応の電話セキュリティ プロファイルを電話に割り当てるには、次の手順を使用します。

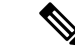

一度に多数の電話にセキュア プロファイルを割り当てるには、一括管理ツールを使用することに より、それらのセキュリティ プロファイルの再割り当てを行います。 (注)

#### 手順

- **Step 1** Cisco Unified CM の管理から、**[**デバイス(**Device**)**]** > **[**電話(**Phone**)**]** を選択します。
- **Step 2** 次のいずれかの手順を実行します。
	- [新規追加(Add New)] をクリックして新しい電話機を作成します。
	- **[**検索(**Find**)**]** をクリックして検索し、既存の電話機を選択します。
- **Step 3** 電話の種類とプロトコルを選択し、[次(Next)] をクリックします。
- **Step 4** [デバイス セキュリティ プロファイル(Device Security Profile)] ドロップダウン リストから、作 成したセキュア プロファイルを電話に割り当てます。
- Step 5 次の必須フィールドに値を割り当てます。

• MAC アドレス

- [デバイスプール(Device Pool)]
- [SIPプロファイル(SIP Profile)]
- •「オーナーのユーザID (Owner User ID)]
- 電話ボタンテンプレート(Phone Button Template)
- **Step 6** [電話の設定(Phone Configuration)] ウィンドウの残りのフィールドを入力します。フィールドと その設定のヘルプについては、オンライン ヘルプを参照してください。
- **Step 7** [保存 (Save) ] をクリックします。

## ユニバーサル デバイス テンプレートへのセキュア電話プロファイル の追加

TLS 対応の電話セキュリティ プロファイルをユニバーサル デバイス テンプレートに割り当てる には、次の手順を使用します。LDAP ディレクトリ同期が設定されている場合は、機能グループ テンプレートとユーザ プロファイルにより LDAP 同期にこのユニバーサル デバイス テンプレー トを含めることができます。同期処理が発生すると、電話に対してセキュア プロファイルがプロ ビジョニングされます。

#### 手順

- **Step 1** [Cisco Unified CM 管理(Cisco Unified CM Administration)] から、以下を選択します。**[**ユーザ管理 (**User Management**)**]** > **[**ユーザ**/**電話の追加(**User/Phone Add**)**]** > **[**ユニバーサルデバイステンプ レート(**Universal Device Template**)**]**
- **Step 2** 次のいずれかの手順を実行します。
	- [新規追加(Add New)] をクリックして新しいテンプレートを作成します。 • **[**検索(**Find**)**]** をクリックして検索し、既存のテンプレートを選択します。
- **Step 3** [名前(Name)] フィールドに、テンプレートの名前を入力します。
- **Step 4 [**デバイス プール(**Device Pool**)**]** ドロップダウン リストから、デバイス プールを選択します。
- **Step 5 [**デバイス セキュリティ プロファイル(**Device Security Profile**)**]** ドロップダウンリストから、作 成した TLS 対応セキュリティプロファイルを選択します。
	- [ユニバーサル デバイス テンプレート(Universal Device Template)] をデバイス タイプ とする電話セキュリティ プロファイルが作成されていなければなりません。 (注)
- **Step 6 [SIP** プロファイル(**SIP Profile**)**]** を選択します。
- **Step 7 [**電話ボタン テンプレート(**Phone Button Template**)**]** を選択します。
- **Step 8** [ユニバーサル デバイス テンプレートの設定 (Universal Device Template Configuration) ] ウィンド ウの残りのフィールドに入力します。フィールドとその設定のヘルプについては、オンライン ヘ ルプを参照してください。
- **Step 9** [保存(Save)] をクリックします。

LDAP ディレクトリ同期処理に、ユニバーサル デバイス テンプレートを含めます。LDAP ディレ クトリ同期の設定方法の詳細については、Cisco Unified [Communications](https://www.cisco.com/c/en/us/support/unified-communications/unified-communications-manager-callmanager/products-installation-and-configuration-guides-list.html) Manager システム設定ガ [イド](https://www.cisco.com/c/en/us/support/unified-communications/unified-communications-manager-callmanager/products-installation-and-configuration-guides-list.html) の「エンドユーザの設定」部分を参照してください。

## **TLS** の連携動作と制約事項

この章では、TLS のインタラクションと制限事項について説明します。

## **TLS** の相互作用

#### 表 **<sup>1</sup> : TLS** の相互作用

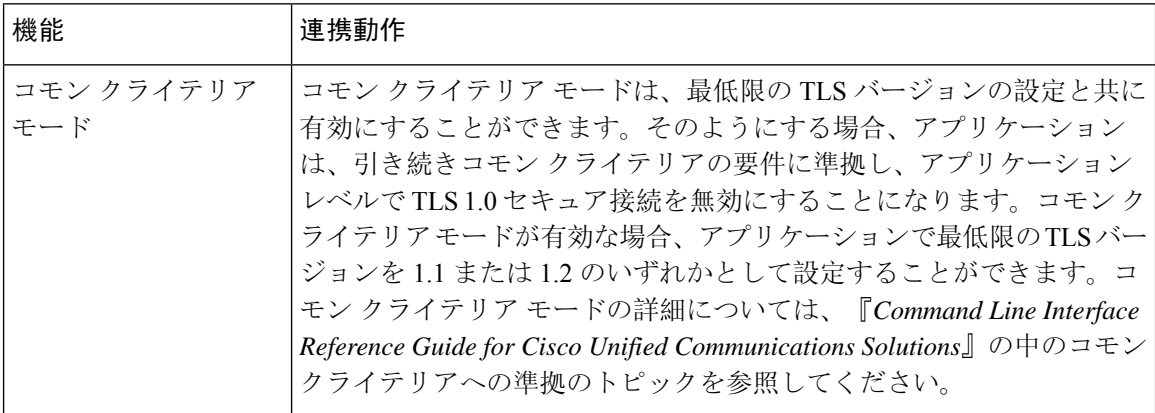

## **TLS** の制限

79xx、69xx、89xx、99xx、39xx、IP Communicator など、従来型の電話に Transport Layer Security (TLS)バージョン1.2を実装する際に発生する可能性のある問題を、次の表に示します。使用し ている電話で、このリリースのセキュア モードがサポートされているかどうかを確認するには、 Cisco Unified Reporting の Phone Feature List Report を参照してください。従来型の電話の機能制限 および機能を実装するための回避策の一覧を、次の表に示します。

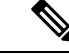

回避策は、影響を受ける機能が、実際のシステムで動作するように設計されています。しかし、 その機能の TLS 1.2 コンプライアンスについては保証できません。 (注)

Ι

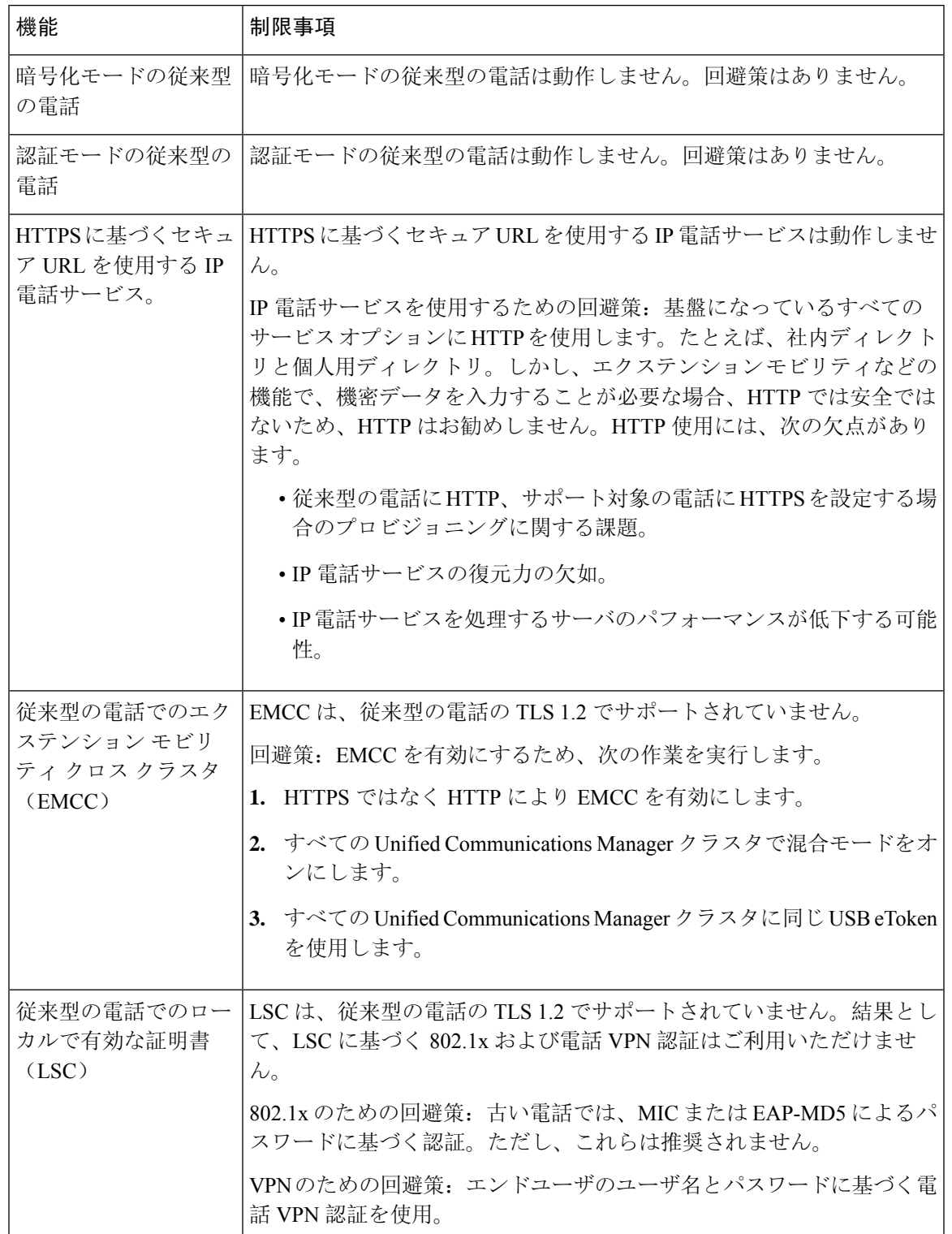

#### 表 **<sup>2</sup> : Transport Layer Security**(**TLS**)バージョン **1.2** の制約事項

I

 $\overline{\phantom{a}}$ 

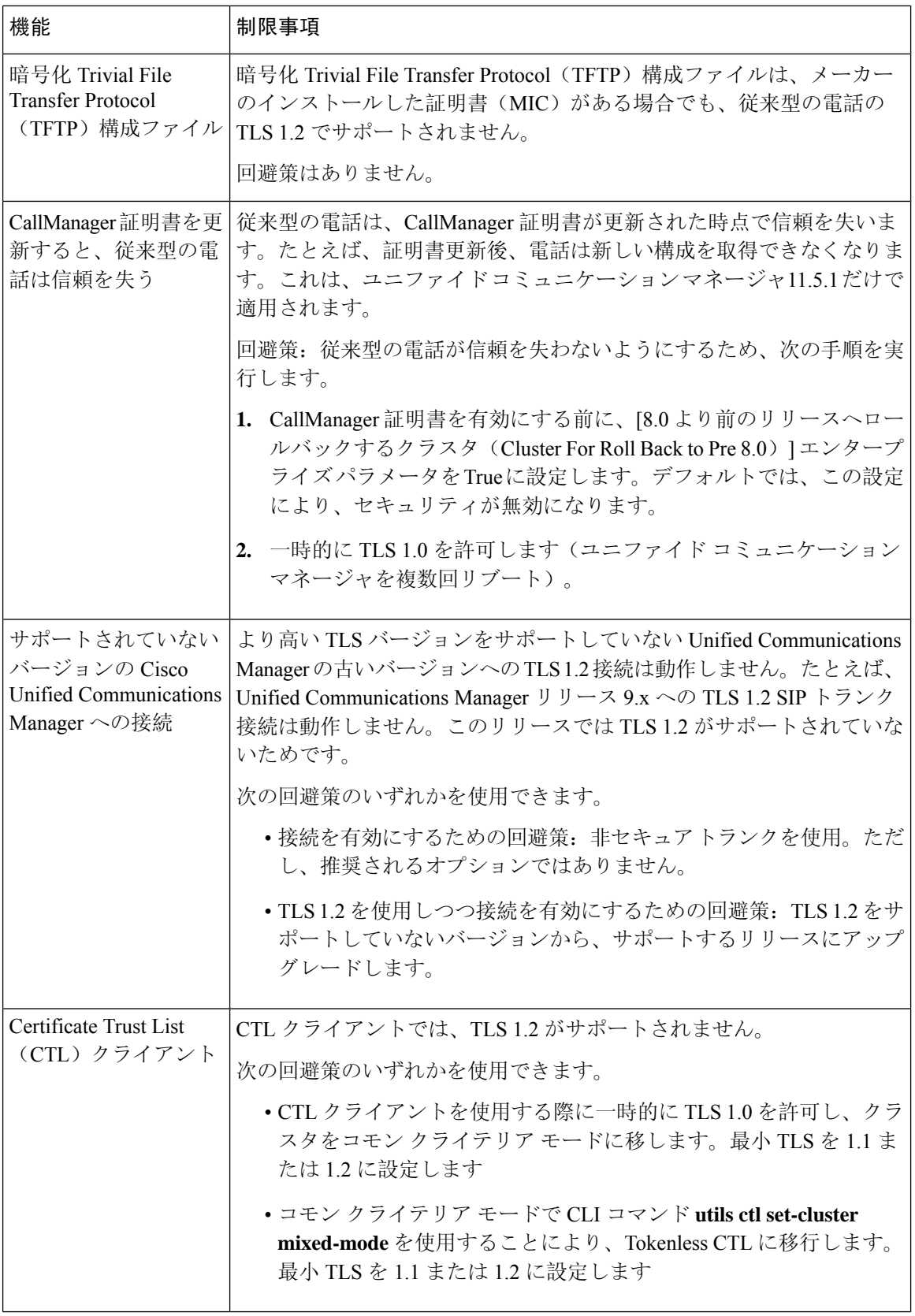

l,

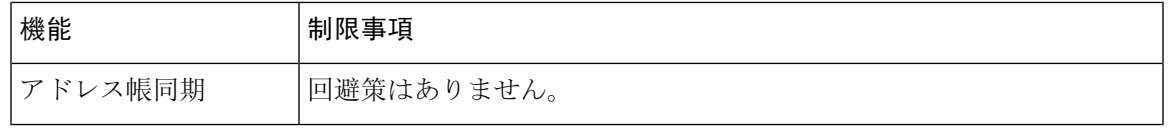

**Cisco UnifiedCommunications ManagerIM** およびプレゼンスサービス のポートのうち **Transport Layer Security Version 1.2** によって影響を受けるもの

次の表に、TLS バージョン 1.2 の影響を受ける Unified Communications Manager ポートを示しま す。

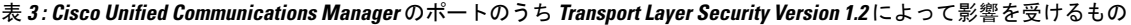

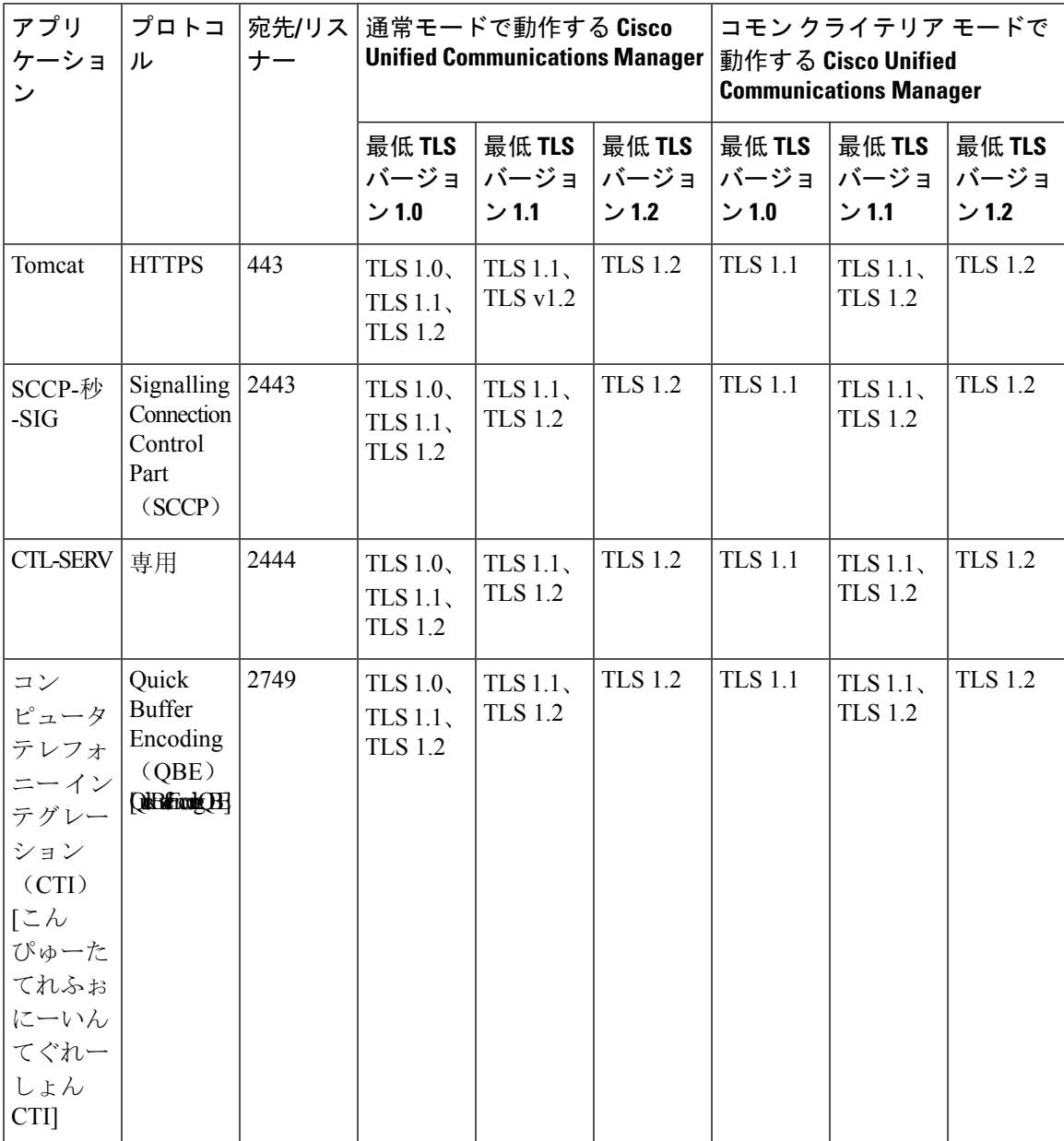

 $\mathbf I$ 

 $\overline{\phantom{a}}$ 

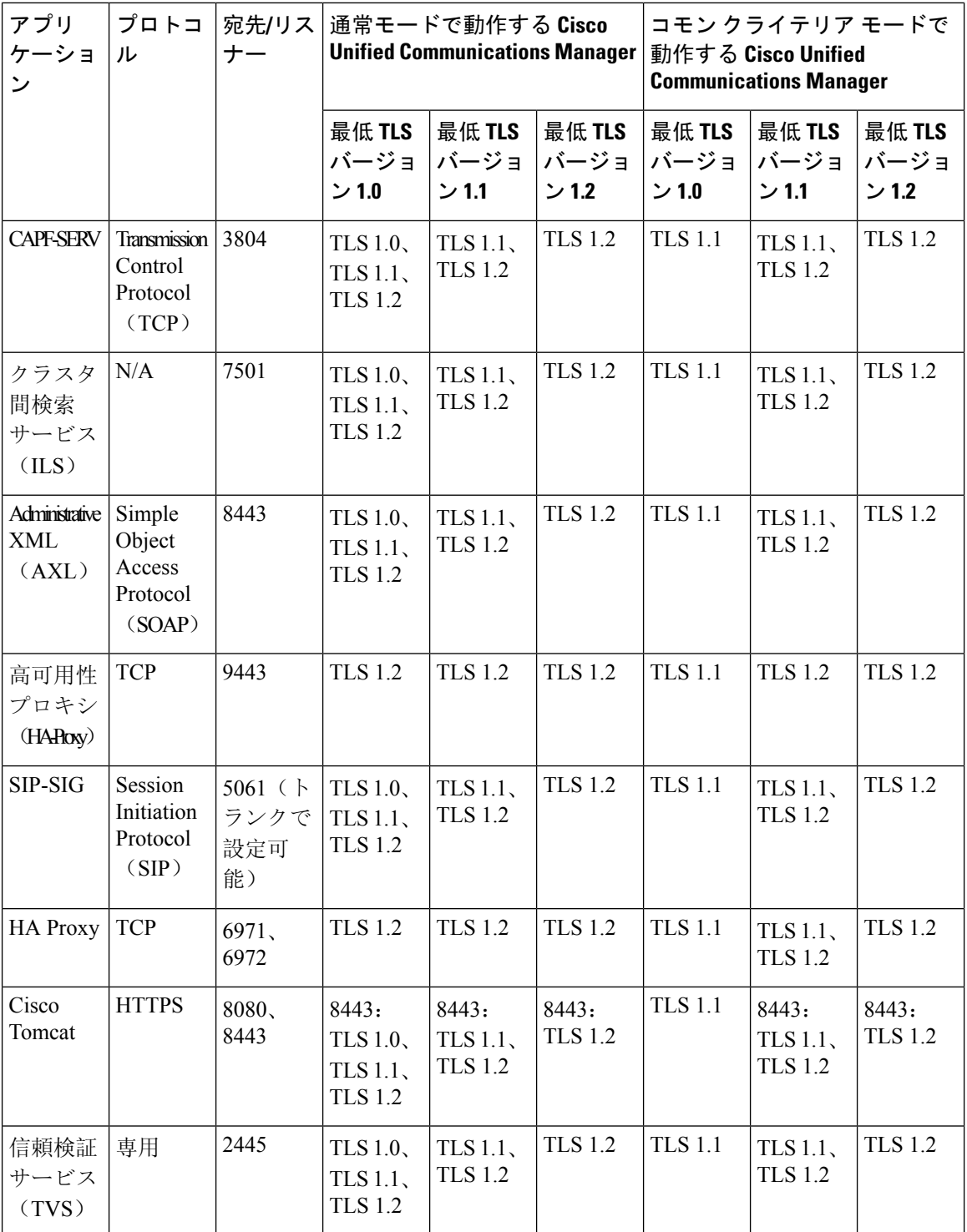

インスタント メッセージングと **Presence** のポートのうち **Transport LayerSecurity** バージョン **1.2** に よる影響を受けるもの

次の表は、Transport Layer Security バージョン 1.2 の影響を受ける IM and Presence Service ポートを 示します。

表 **<sup>4</sup> :** インスタント メッセージングと **Presence** のポートのうち **Transport Layer Security** バージョン **1.2** による影響を受ける もの

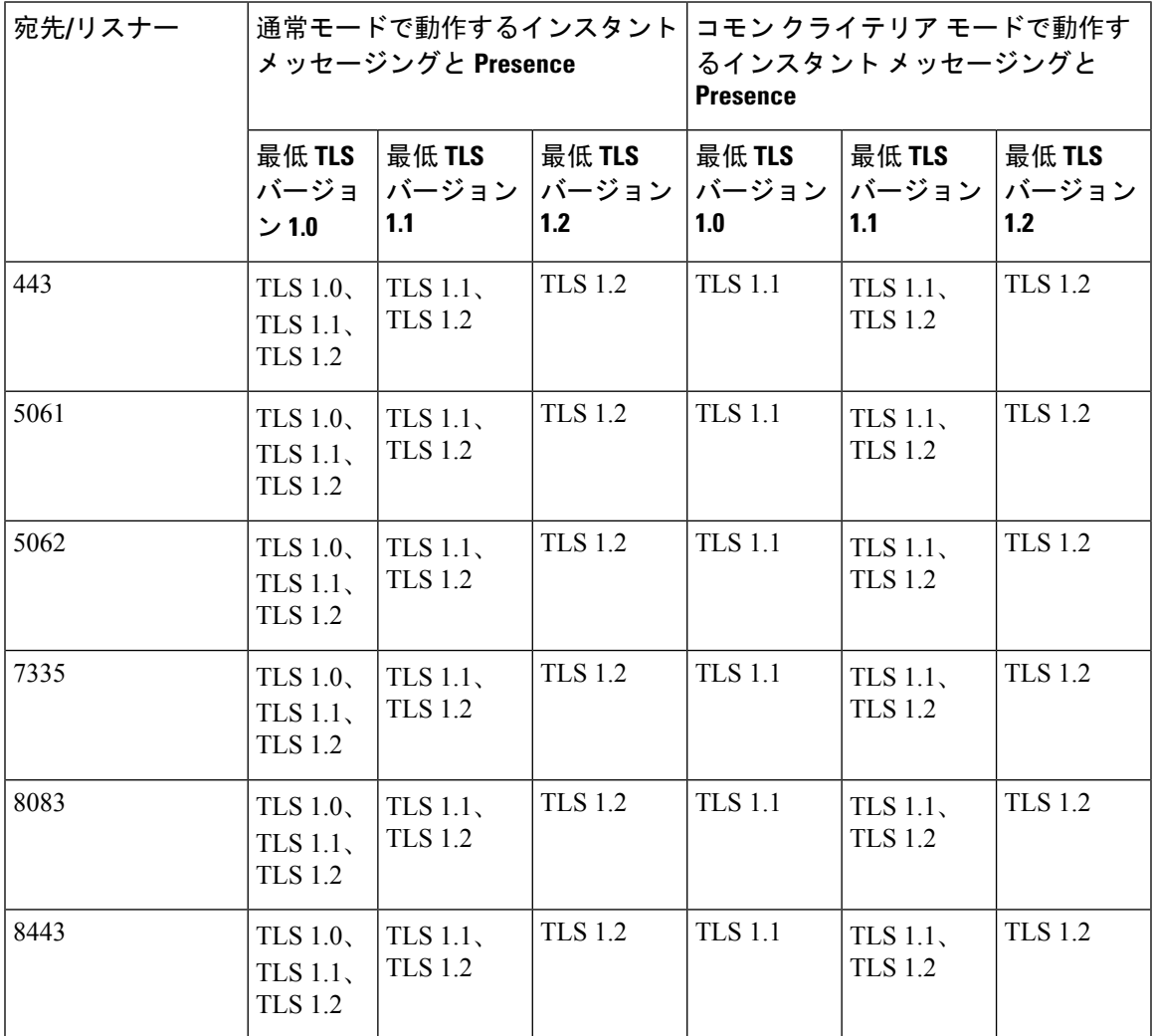

 $\overline{\phantom{a}}$ 

 $\mathbf I$ 

翻訳について

このドキュメントは、米国シスコ発行ドキュメントの参考和訳です。リンク情報につきましては 、日本語版掲載時点で、英語版にアップデートがあり、リンク先のページが移動/変更されている 場合がありますことをご了承ください。あくまでも参考和訳となりますので、正式な内容につい ては米国サイトのドキュメントを参照ください。